## **Remotely Accessing Your Work Computer**

## **Accessing Your Work Computer from a Windows Computer**

- 1. Step 1a is run from your on-campus work computer:
	- a. Follow the instructions below for Creating Your RDP Profile using your **work computer**.
- 2. Steps 2a and beyond are run from your personal or at-home computer:
	- a. Connect to the UF VPN. Make sure you are entering your username as listed in the tutorial.
	- b. Download the RDP Profile from your UF work email and download to your desktop
		- i. **NOTE**: Use UF webmail at [https://outlook.office365.com](https://outlook.office365.com/) enter username as [gatorlink@ufl.edu](mailto:gatorlink@ufl.edu) when promoted by web browser.
	- c. Double-click your RDP Profile and press the Connect button.
	- d. Enter your Gatorlink username as UFAD*\GatorlinkID* (the same you use to login at work) and password.

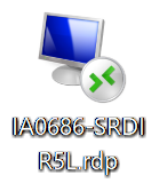

## **Accessing Your Work Computer from a Mac Computer**

- 1. Step 1a is run from your on-campus work computer:
	- a. Follow the instructions below for Creating Your RDP Profile using your **work computer**.
- 2. Steps 2a and beyond are run from your personal or at-home computer:
	- a. Connect to the UF VPN. Make sure you are entering your username as listed in the tutorial.
	- b. Ensure that you have the Microsoft Remote Desktop 10 app installed from the Mac store.
	- c. Download the RDP Profile from your UF work email and download to your desktop
		- i. **NOTE**: Use UF webmail at [https://outlook.office365.com](https://outlook.office365.com/) enter username as [gatorlink@ufl.edu](mailto:gatorlink@ufl.edu) when promoted by web browser.
	- d. Double-click your RDP Profile and press the Connect button.
	- e. Enter your Gatorlink username as UFAD*\GatorlinkID* (the same you use to login at work) and password.

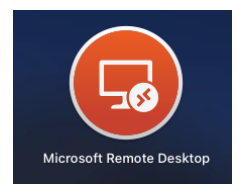

**Creating Your RDP Profile** (*These steps are completed using your on-campus work computer*)

- 1. On your **work computer** prior to leaving campus, navigate to the Windows Software Center. Click the RDP Shortcut app and choose Install to run the app.
- 2. A file will be created and saved to your desktop. This is your RDP Profile shortcut. It will be named *COMPUTERNAME*.RDP.
- 3. In Microsoft Outlook, create a new email. Send to your work email address with subject "RDP Profile." Find the file on your desktop and drag it to this new email.
- 4. Press Send. You now have a copy of the RDP Profile that you can download to your personal computer.

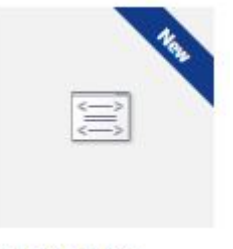

**RDP Shortcut** 

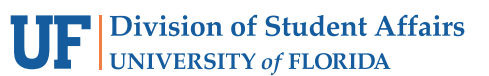